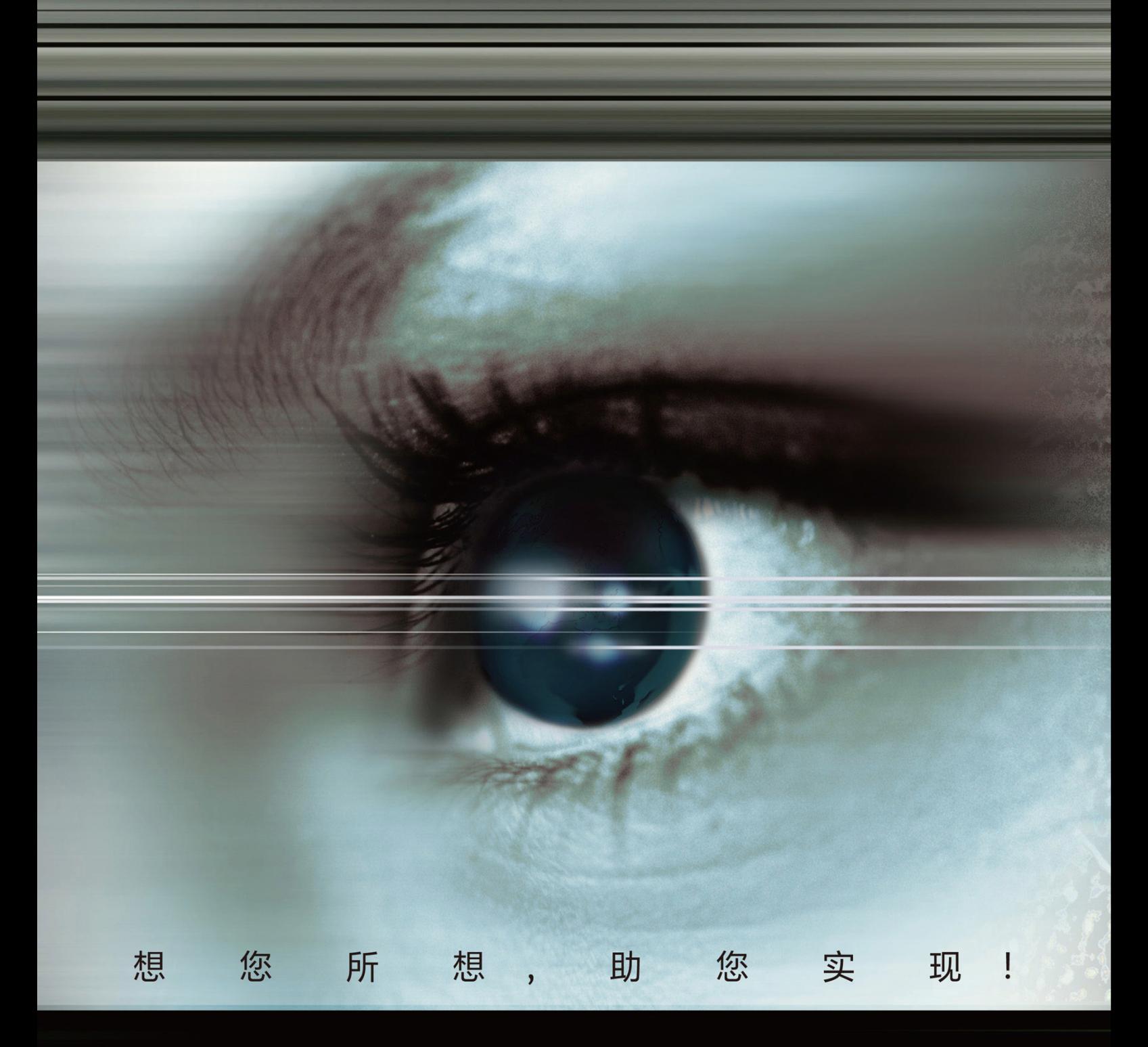

## ProSight智能视觉软件 虚拟相机驱动安装指南

### 虚拟相机驱动安装指南

版本: V1.1

版本声明:

由于产品版本升级或其他原因,本文档内容会不定期进行更新。除非另有约定, 本文档仅作为使用指导,本文档中的所有陈述、信息和建议不构成任何明示或暗 示的担保。

#### 第一步:确认配置要求

为保证ProSightTM 智能视觉软件能够正确及有效的使用,请检查您的电脑配 置是否满足ProSightTM 智能视觉软件安装的要求。

- 1. CPU Intel Core2 双核系列 (推荐酷睿 i3 及以上)
- 2. 内存 最低要求 2G (x64 版本 推荐 4G 或以上)
- 3. 硬盘 1GB 以上的可用空间
- 4. 显示器 最低 1024x768, 推荐 1366x768 及以上
- 5. OS Win7/Win8/Win8.1/Win10, 32 位/64 位
- 6. 网卡 千兆网卡,推荐 Intel Pro1000 系列

#### 注意事项:

如系统已经安装了其他版本 JAI SDK 的驱动,请于安装前卸载,以避免驱动程序 冲突。

请询问相机厂家索要匹配的网卡规格型号。因未使用相机厂家推荐的网卡而造成 系统不稳定的,本软件不承担相关责任。

### 第二步:**Prosight**软件安装和相机驱动安装

1. 安装 Prosight 软件和相机驱动, 详见"Prosight 安装及快速入门说明书"。

### 第三步:相机连接

1. 安装完毕后, 打开 Camera Manager, 在控制中心—标准相机驱动中选择 "Virtual Cam",

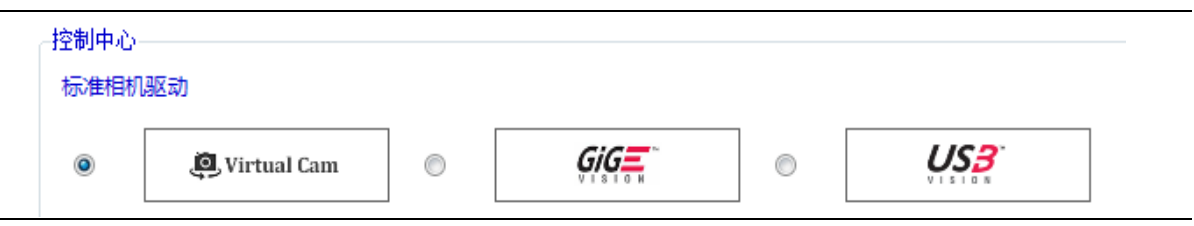

等待相机连接,上方的相机列表中出现 6 个虚拟相机,如下图所示:

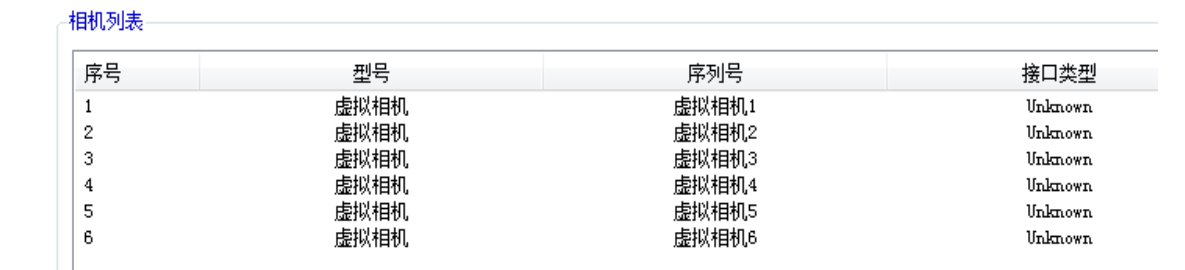

2. 鼠标点击其中一个虚拟相机,右侧出现参数列表,

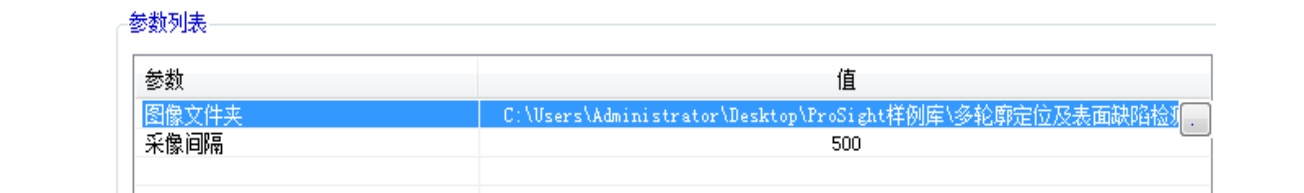

点击"图像文件夹"这一项,在最后端出现一个方形小按钮□,点击□后, 在弹出的对话框中选择一个有图片的文件夹,然后点击确定,虚拟相机 的图片库建立完成。修改"采像间隔"的值可以改变图片播放的速度。

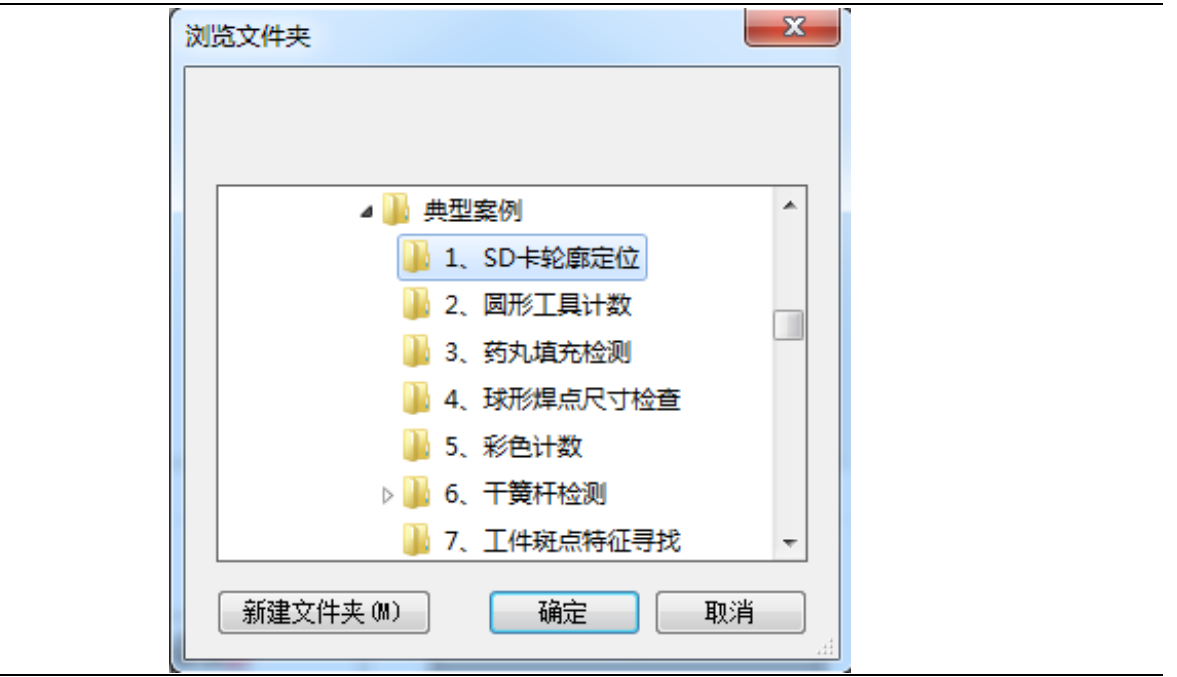

3. 虚拟相机的参数修改完毕后,在控制中心点击"保存配置"保存修改,此时点 击"采集",就可以看到虚拟相机从图片库中采集的图片。点击"停止",关闭 Camera Manager。

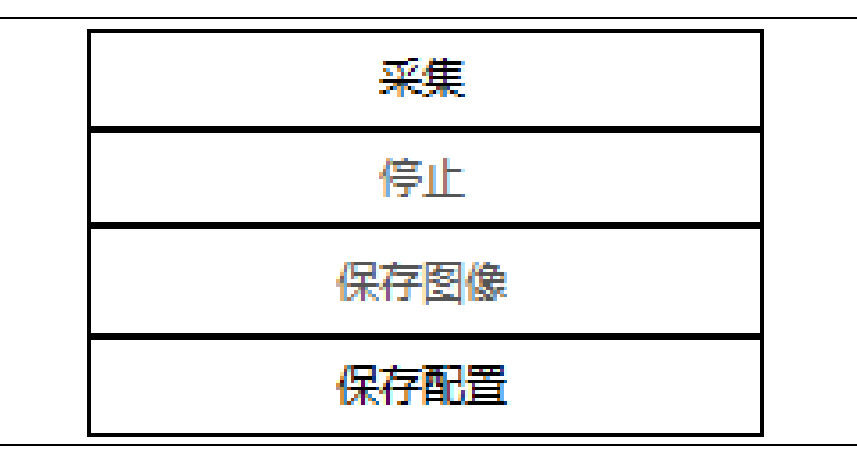

4. 打开 Prosight, 在右上方点击"设置"—"相机配置", 弹出相机管理界面, 在

当前连接相机列表中选中刚才已配置的虚拟相机,然后点击中间的箭头 ⊙将 相机添加到当前使用相机列表中。

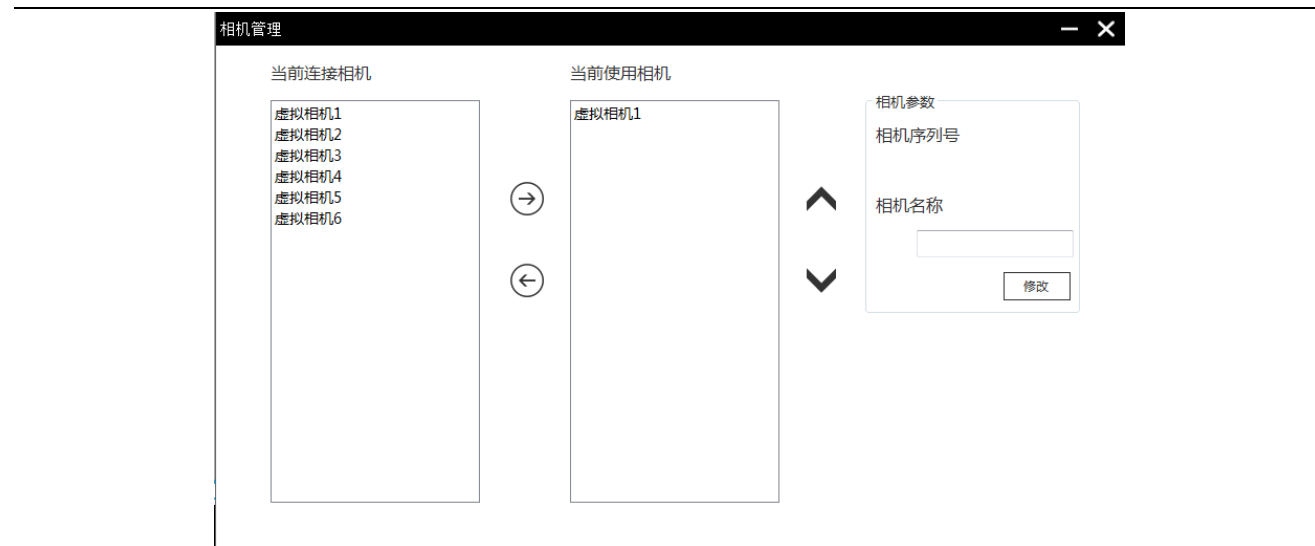

5. 点击右下角的相机图标,在弹出的界面中点击右上角的"+"号新建项目,进 入 Designer 界面。

# 更多期待尽在 VITEX II

ProSight TM 智能视觉软件

 $\sim$ 

®

**VITEX** 

021-51873883-888 销售热线: vision\_support@shris.com.cn 技术支持邮箱: 网站: www.vitex.com.cn

,,,,,,,,,

**SHRIS** 

上海瑞伯德智能系统科技有限公司 Shanghai Ro-Intelligent System Co., Ltd.

联系地址:上海市嘉美路 777号 电话: 021-51873883 传真: 021-61303747 邮编: 201802 网站: www.shris.com.cn

www.vitex.com.cn